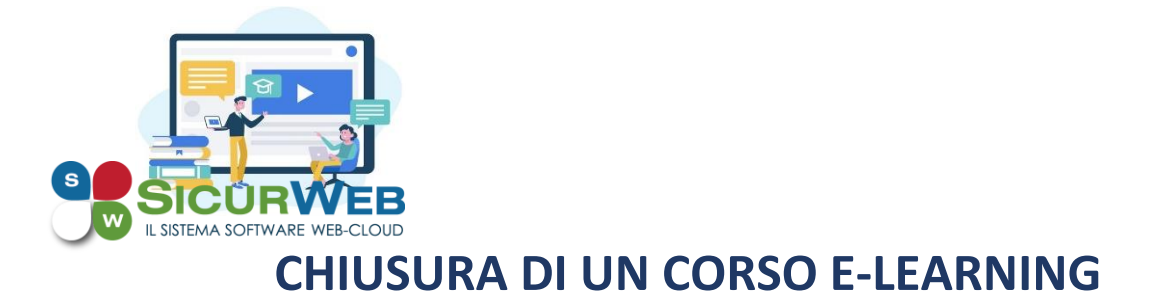

# **PASSO 1**

Entrare nel modulo e-learning e dalla sezione **HOME** selezionare il corso che si vuole chiudere.

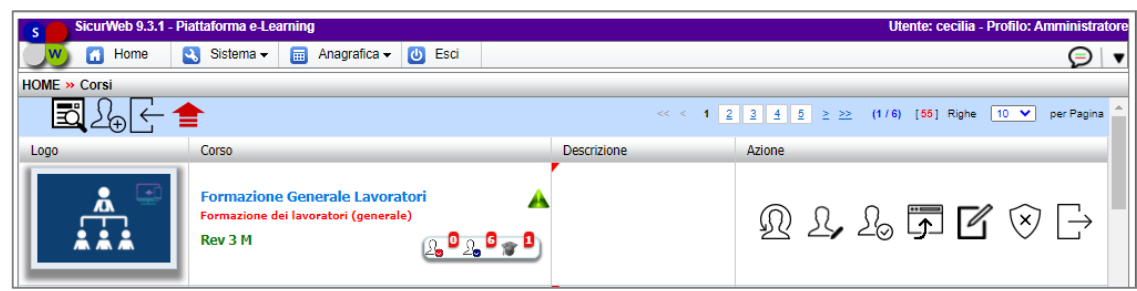

### **PASSO 2**

Cliccare sul comando **Discenti** (primo comando posto a destra della riga del corso)

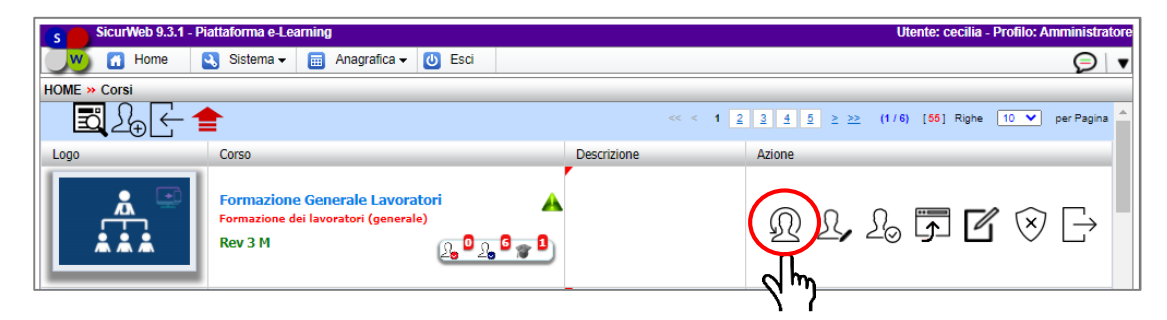

#### **PASSO 3**

Dalla sezione che si apre, modificare lo stato di ogni discente, presente in tabella, spostandolo su **CHIUSO**.

| SicurWeb 9.3.1 - Piattaforma e-Learning<br>Utente: cecilia - Profilo: Amministratore<br>$\mathbf{s}$ |           |                  |                                                |                     |               |                                  |                         |                                                                           |     |
|----------------------------------------------------------------------------------------------------|-----------|------------------|------------------------------------------------|---------------------|---------------|----------------------------------|-------------------------|---------------------------------------------------------------------------|-----|
| Home<br>m.                                                                                           |           | R.<br>Sistema -  | $\frac{1}{100}$ Anagrafica $\sim$<br>$\bullet$ | Esci                |               |                                  |                         |                                                                           | ⊝   |
| HOME» Corsi » Corso: Formazione dei lavoratori (generale) » Discenti                                 |           |                  |                                                |                     |               |                                  |                         |                                                                           |     |
| 黒                                                                                                    |           |                  |                                                |                     |               |                                  |                         |                                                                           |     |
| Avanzamento                                                                                          | Aula      | <b>Tipo</b>      | $\odot$<br>Codice Aula                         | $\Omega$<br>Cognome | Nome          | E-Mail                           | C.F.                    | $\mathcal{Q}$<br><b>Stato</b><br>Azione                                   |     |
|                                                                                                    | ۵         | Corsista Esterno | codice corso                                   | <b>Discente</b>     | Uno           | produzionect@infotelsistemi.com  | DSCNUO82C25H501E        | <b>Iscritto</b><br>$\check{ }$<br>$\mathsf{x}$<br><b>Iscritto</b><br>ulla | ιν  |
|                                                                                                    | Ġ         | Corsista Esterno | codice corso                                   | Giampaoli           | <b>Pino</b>   | produzionect@infotelsistemi.com  | GMPPNI83C05H501D        | In Itinere<br>$\times$<br>Sospeso<br>Completato                           | V,  |
|                                                                                                    | ۵         | Corsista Esterno |                                                | prova               | angela        | progettazione@infotelsistemi.com | PRVNGL90A41H501L        | Chiuso<br>$\times$<br><b>ALL ANTINERS</b>                                 | lν. |
|                                                                                                    | $\bullet$ | Corsista Esterno |                                                | <b>TESSI</b>        | <b>ANDREA</b> | enterprise@infotelsistemi.com    | <b>TSSNDR82A06A717X</b> | $\times$<br>In Itinere                                                    | lν, |
|                                                                                                    | ۵         | Corsista Esterno | 002                                            | bimbi               | <b>bimbi</b>  | commercialevm@infotelsistemi.com | BMBBMB80A01H501U        | ×.<br>In Itinere                                                          | ✓   |

Sicurweb/Erudio sistema web

# **PASSO 4**

Tornare indietro sulla riga del corso e cliccare su **Apri** (quarto comando a destra della riga)

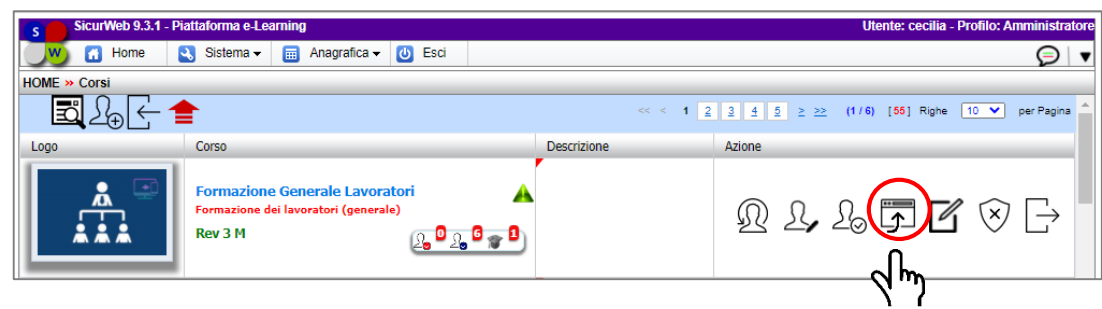

# **PASSO 5**

Dalla scheda del corso nella sezione **Opzioni Stato**, selezionare **Chiuso** e cliccare sul comando **Salva** posto in fondo alla pagina.

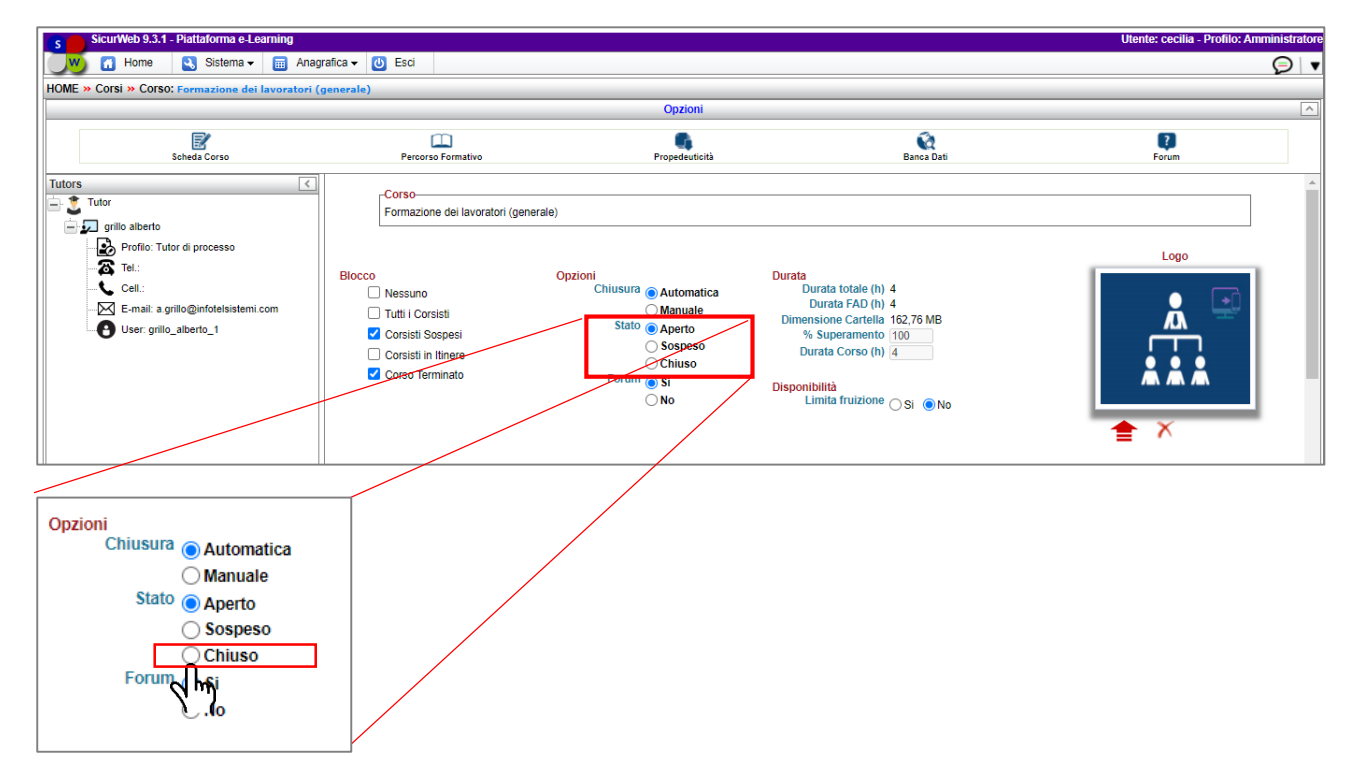

Lo stato chiuso controlla che tutti i corsisti, collegati al corso, siano in stato chiuso. Il corso e-learning appena chiuso non sarà più visibile nella sezione Corsi del LMS, ma

potrà, in ogni momento, essere consultato utilizzando il comando CERCA

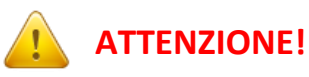

**Agganciando il corsista ad una nuova revisione, il tracciamento didattico relativo alla fruizione del corso con revisione precedente, non viene riportato.** 

**Il corsista ricomincia il nuovo percorso formativo da zero!!!**

Sicurweb/Erudio sistema web

### **PASSO 6**

Uscire dalla piattaforma e-learning e spostarsi nel **Gestionale Formazione**, sull'**aula virtuale** collegata al corso e-learning e, nella sezione **Corsisti**, dare uno stato non superato a tutti i discenti a cui si è modificato, sull'e-learning, lo stato in chiuso (vedi Passo 3).

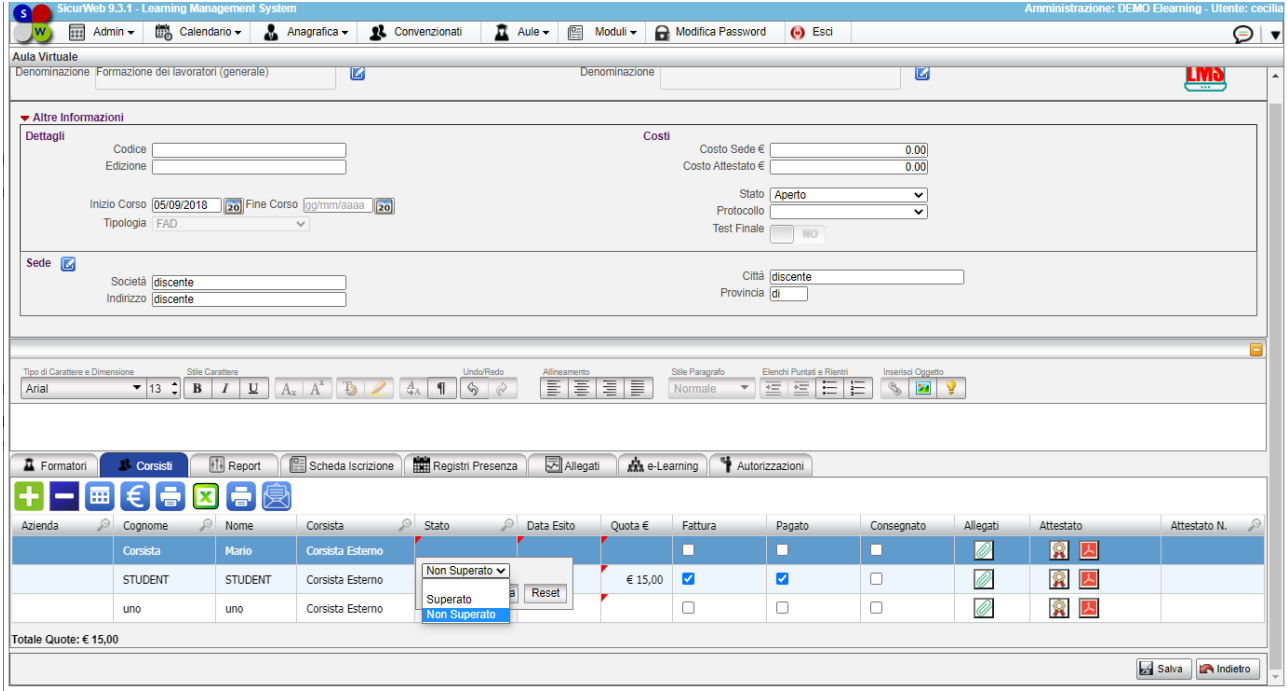

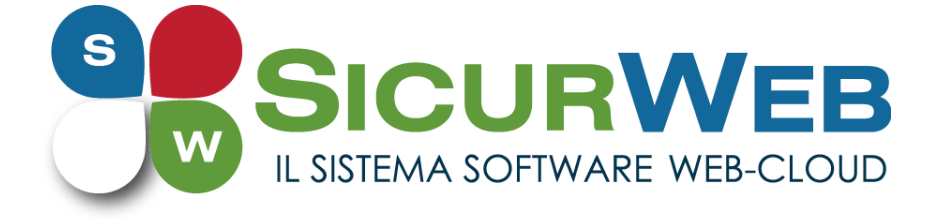

**Portale Sicurweb**: **[https://www.sgslweb.it](https://www.sgslweb.it/)**

**Portale ERUDIO: https://www.erudio.it**